### **Mist 設定マニュアル**

**- Wired Assurance -**

## **スイッチへの条件付テンプレート適用**

© 2021 Juniper Networks **1**

ジュニパーネットワークス株式会社 2023年11月 Ver 1.1

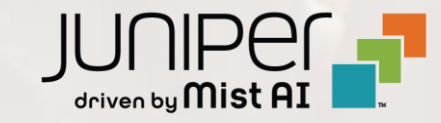

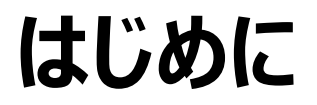

- ❖ 本マニュアルは、『Wired Assurance におけるスイッチへの条件付テンプレート適用』 について説明します
- ❖ 手順内容は 2023年11月 時点の Mist Cloud にて確認を実施しております 実際の画面と表示が異なる場合は以下のアップデート情報をご確認ください <https://www.mist.com/documentation/category/product-updates/>
- ◆ 設定内容やパラメータは導入する環境や構成によって異なります 各種設定内容の詳細は下記リンクよりご確認ください <https://www.mist.com/documentation/>
- ❖ 他にも多数の Mist 日本語マニュアルを 「ソリューション&テクニカル情報サイト」 に掲載しております <https://www.juniper.net/jp/ja/local/solution-technical-information/mist.html>
- ❖ **本資料の内容は資料作成時点におけるものであり事前の通告無しに内容を変更する場合があります また本資料に記載された構成や機能を提供することを条件として購入することはできません**

### **テンプレートを使用した設定の概要**

Mist の管理画面からスイッチに対し、テンプレートを使用した設定が可能です

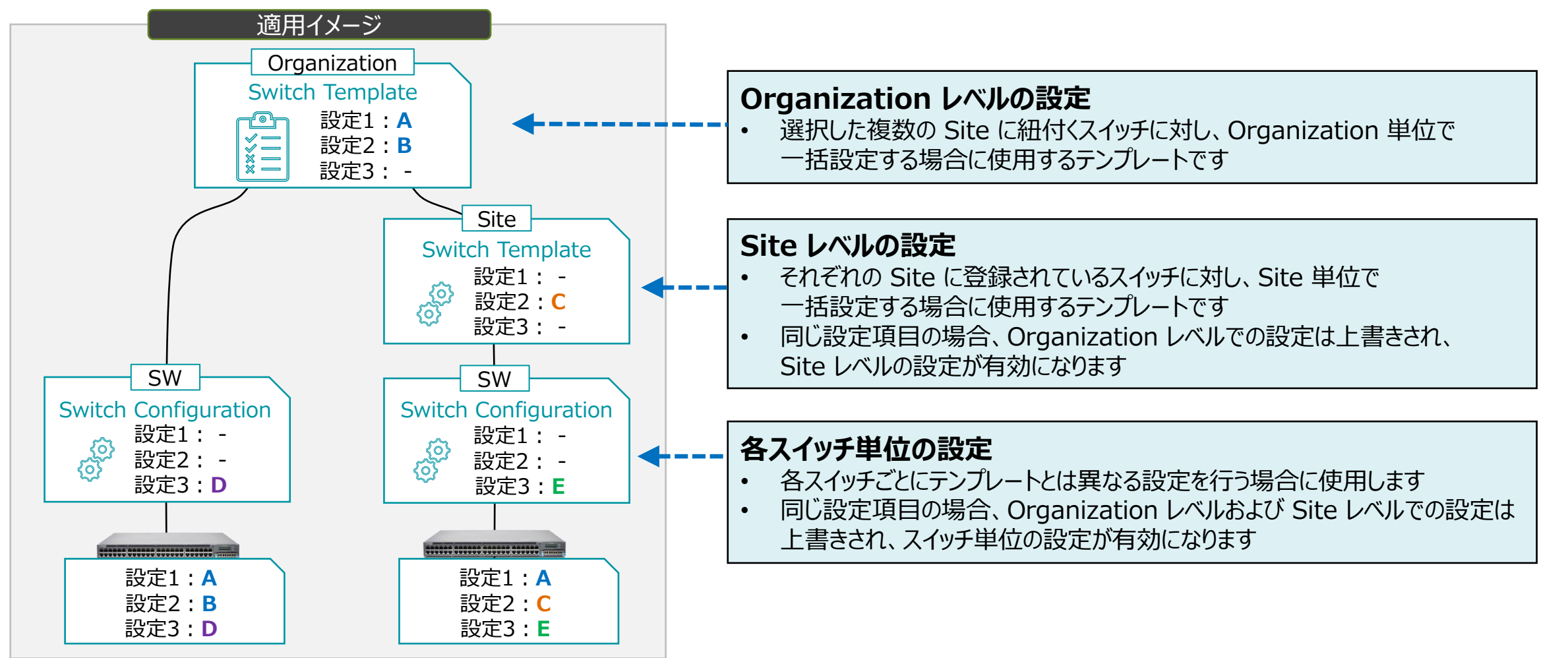

### **条件付テンプレートの概要**

### テンプレートを適用するスイッチをより詳細に指定することが可能です

### スイッチの 「ホスト名」、「ロール」、「モデル名」 を条件として設定し、条件に一致したスイッチのみに ポートの設定や CLI コマンドによる設定を適用します

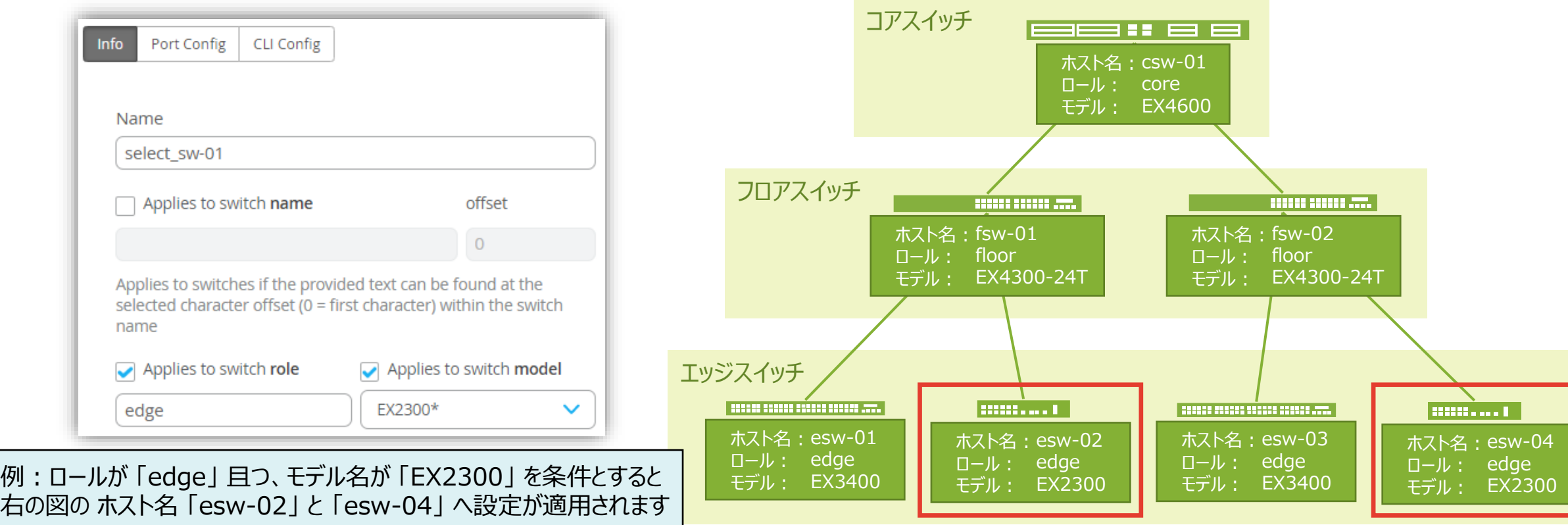

**ルールの作成**

1. [Organization] から [Switch Templates] を 選択します

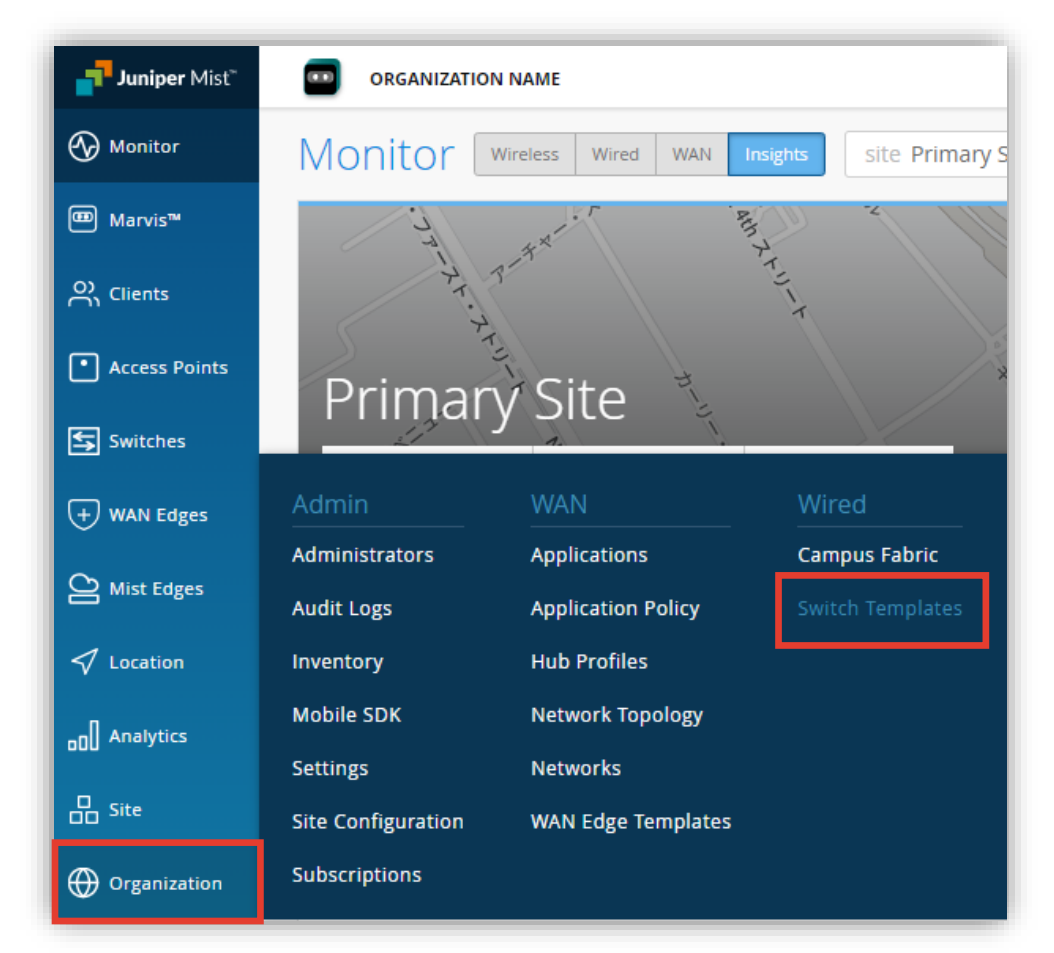

### 2. 編集対象の [テンプレート] を選択します

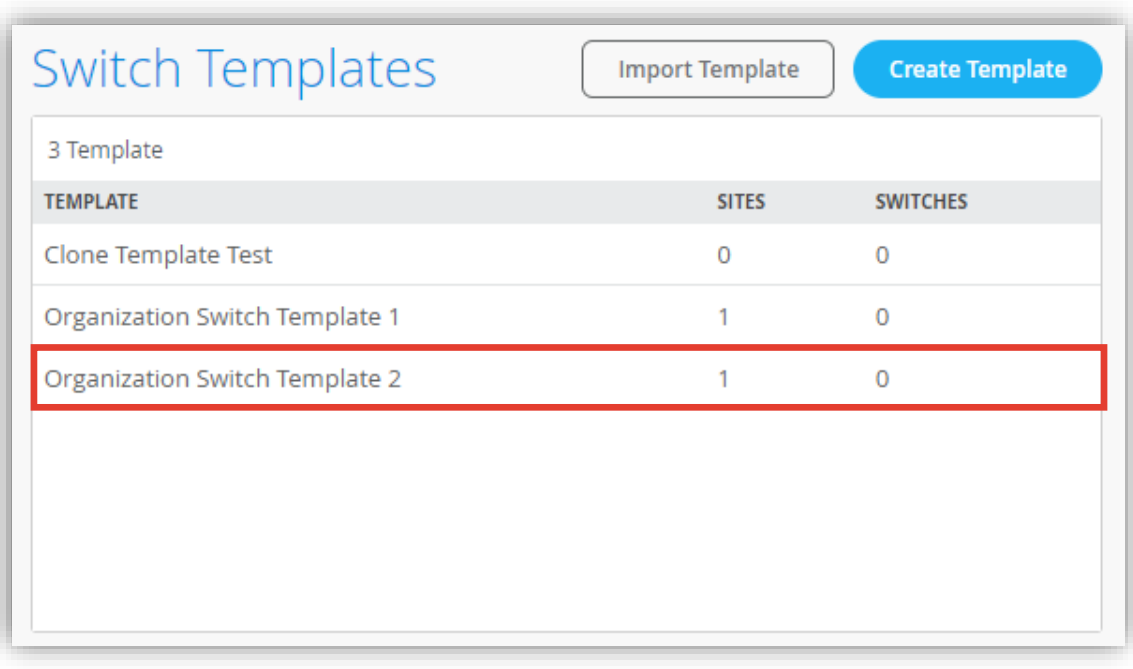

**ルールの作成**

- 3. [Select Switches Configuration] の項目にて設定します
- 4. [Add Rule] をクリックし、適用条件、ポート設定、CLI コマンドをそれぞれ設定します

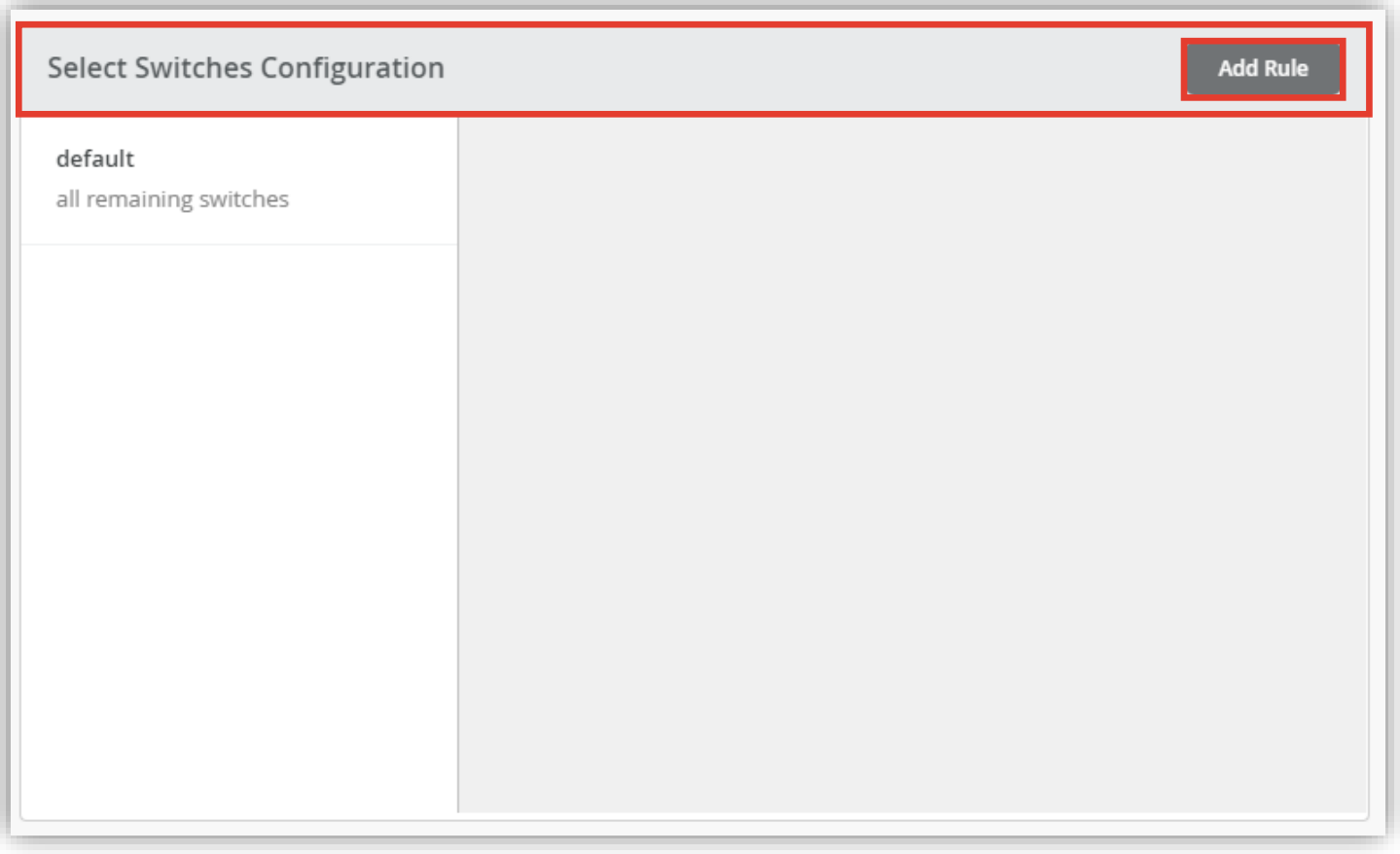

**ルールの作成 適用条件の設定**

5. [Info] を選択し、「ホスト名」、「ロール」、「モデル名」 の中から条件を設定します 複数の条件を組み合わせることも可能です

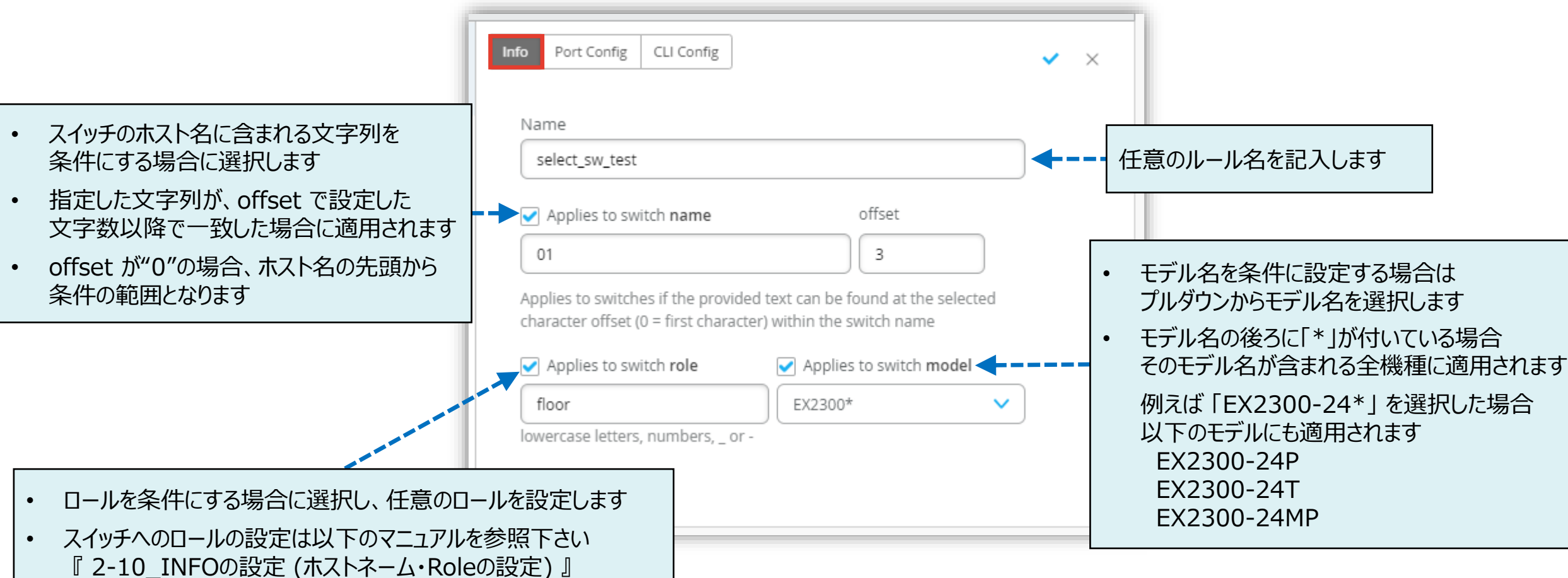

**ルールの作成 Port Config の設定**

- 6. [Port Config] を選択し [Add Port Range] をクリックします
- 7. スイッチへ適用するポート設定を作成し、右上の [チェックマーク] をクリックします

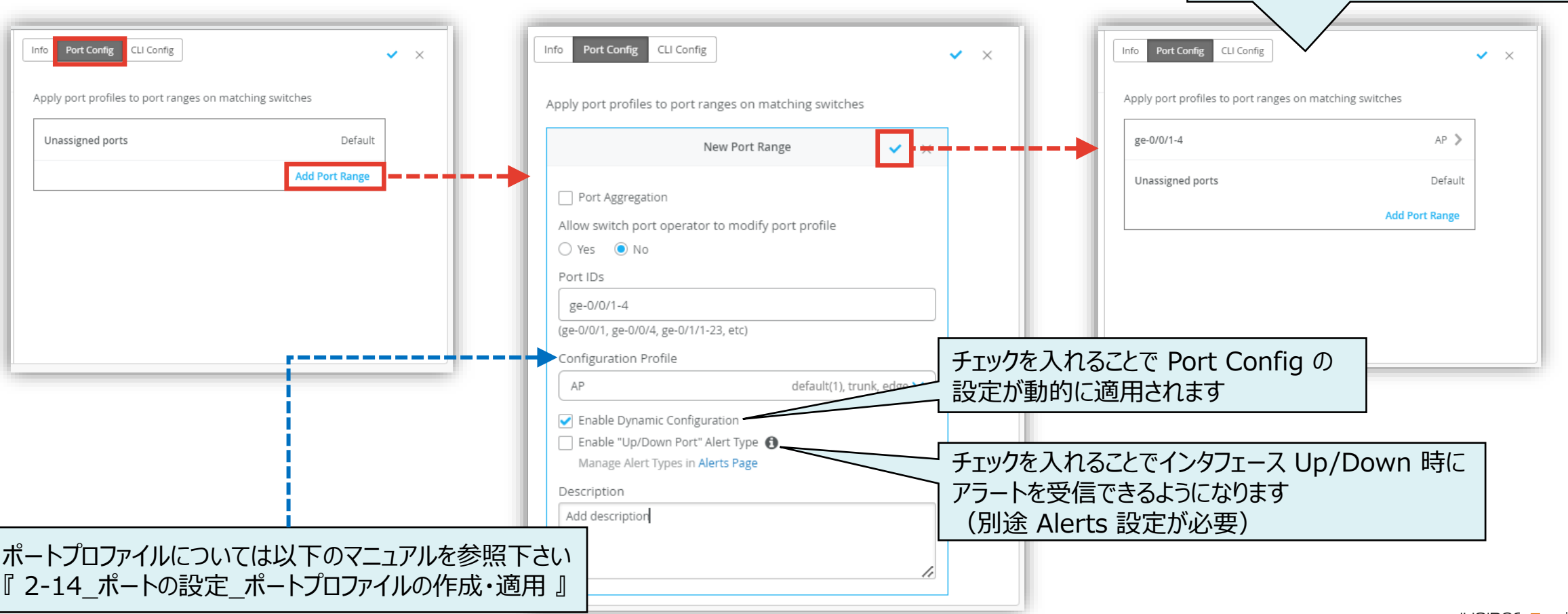

作成したポート設定が表示されます

**ルールの作成 CLI Config の設定**

- 8. [CLI Config] を選択し CLI コマンドを入力します
- 9. 右上の [チェックマーク] をクリックし、ルールの作成を完了します

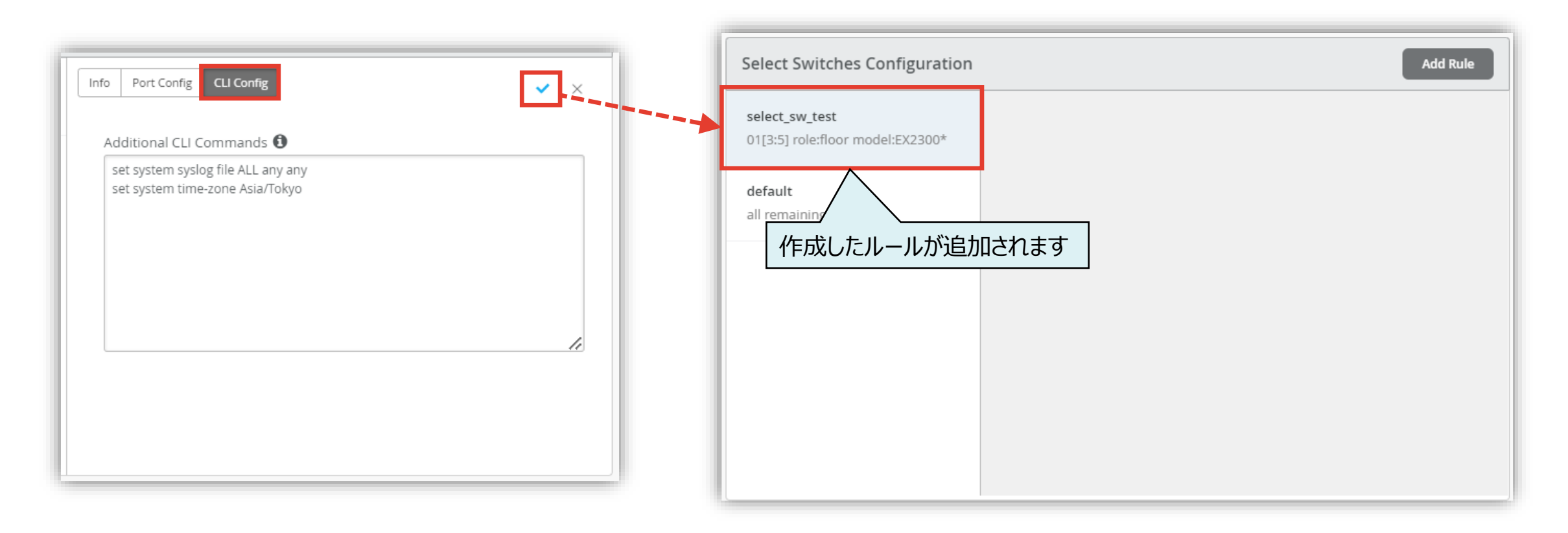

**ルールの作成**

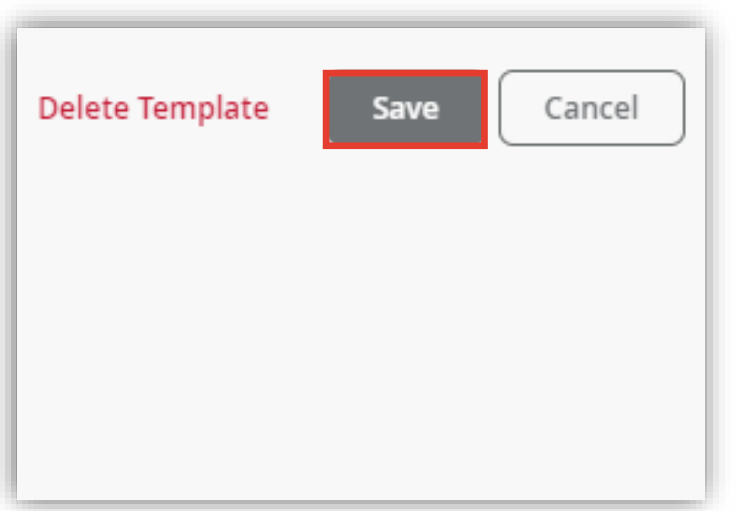

### 10.[Save] をクリックし編集内容を保存します 11.変更の差分が表示されるので、確認して再度 [Save] をクリックします

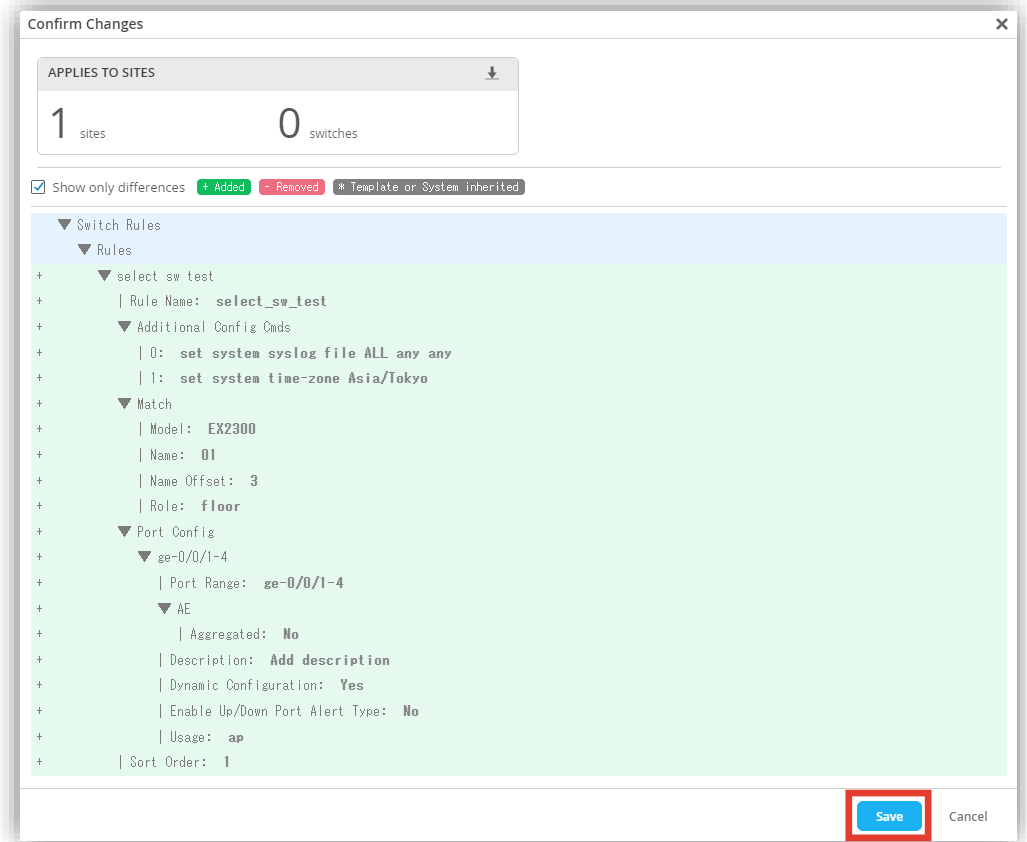

**ルールの編集**

- 1. 作成したルールを編集する場合は、対象のルールを選択し、設定内容を上書きします
- 2. 右上の [チェックマーク] をクリックし、ルールの編集を完了します

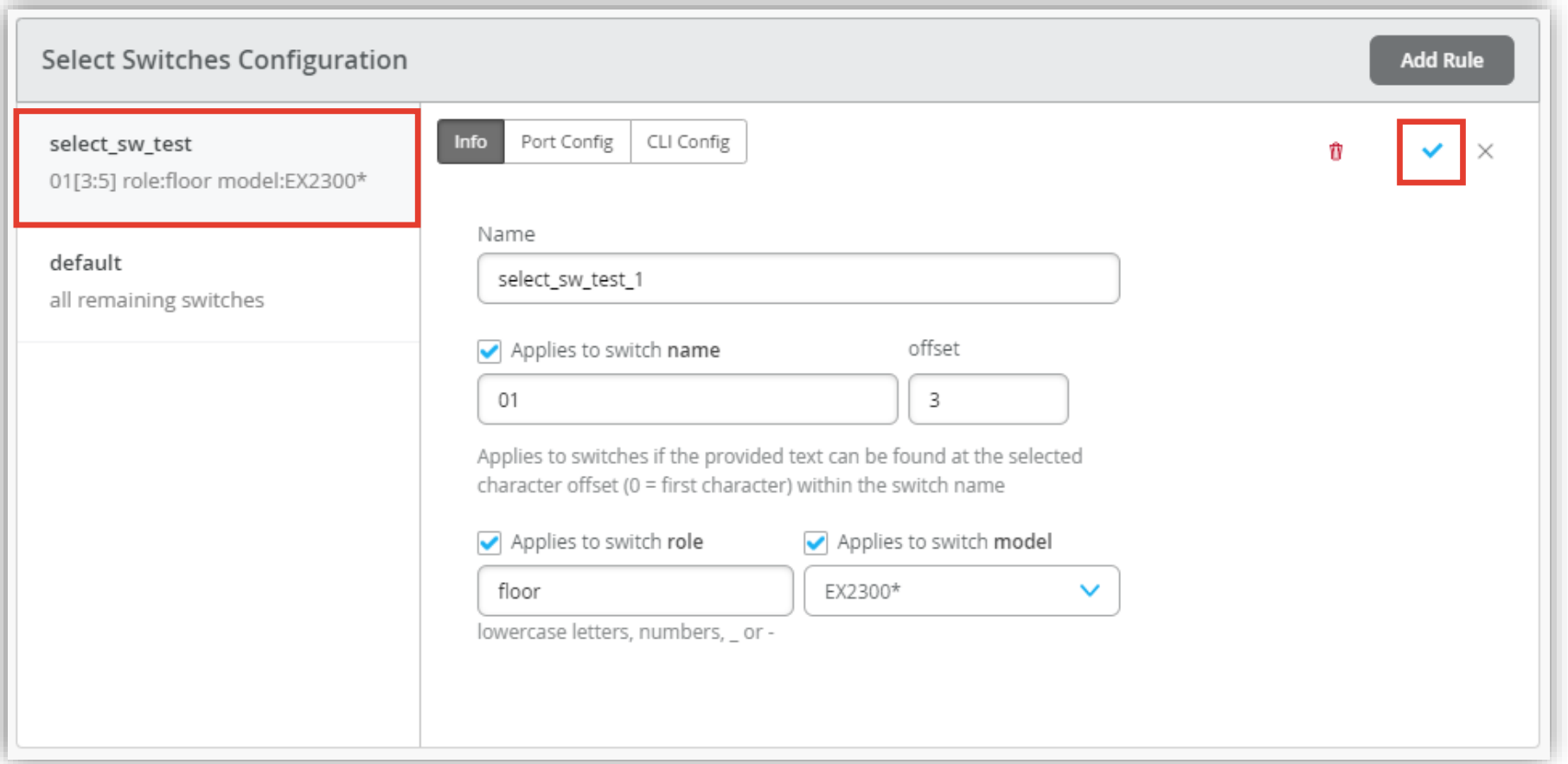

**ルールの削除**

- 1. 作成したルールを削除する場合は、対象のルールを選択します
- 2. 右上の [ゴミ箱マーク] をクリックすると、ルールが削除されます

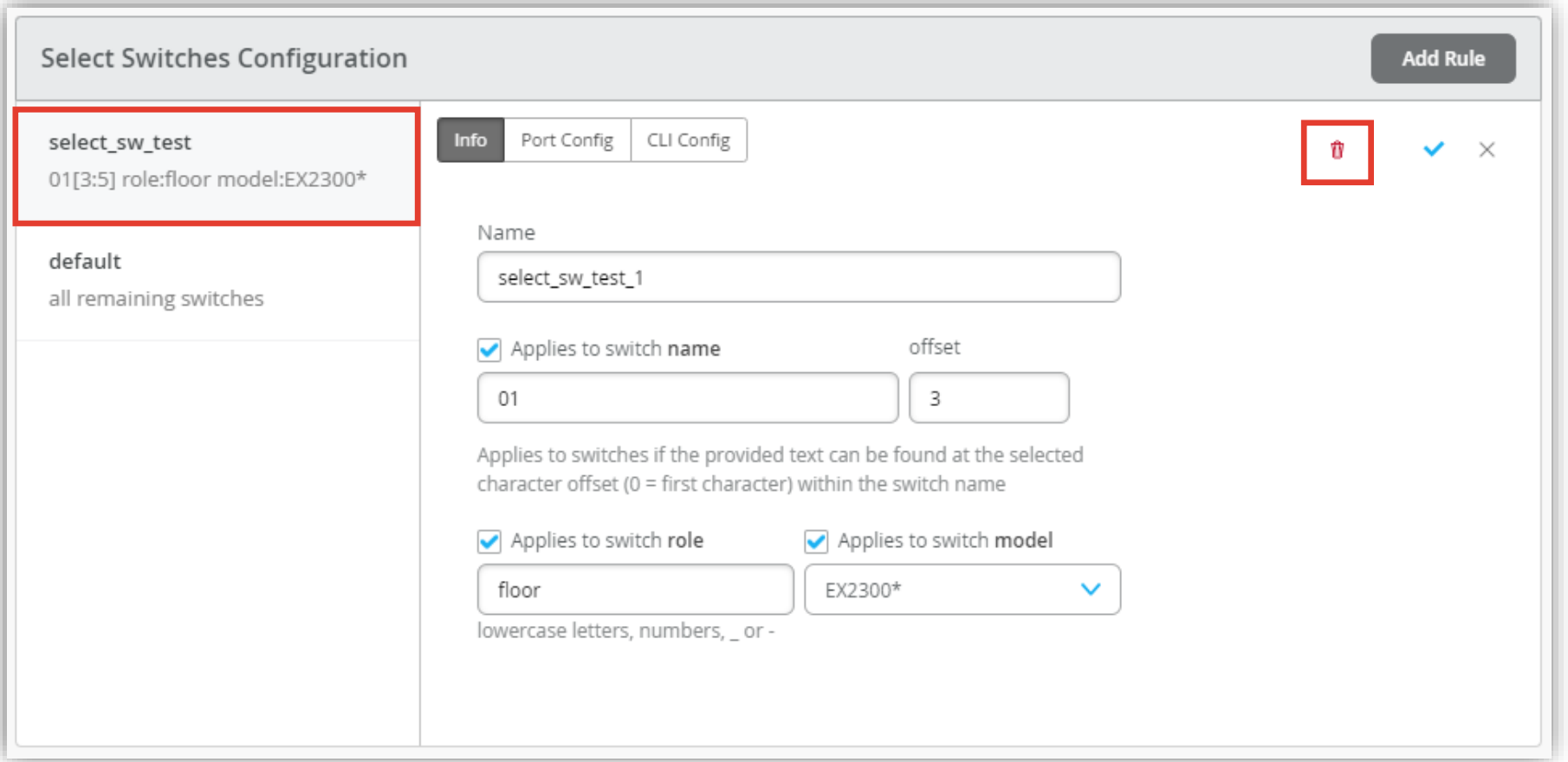

**default ルールについて**

「default」 は Organization に関連するすべてのスイッチに対し設定が反映されます 初期状態では「Port Config」および「CLI Config」に設定はありませんが、必要に応じて設定することができます

条件付テンプレートを作成した場合は、条件に一致したスイッチに対して条件付テンプレートの設定が適用され それ以外のスイッチに対しては「default」の設定内容が反映されます

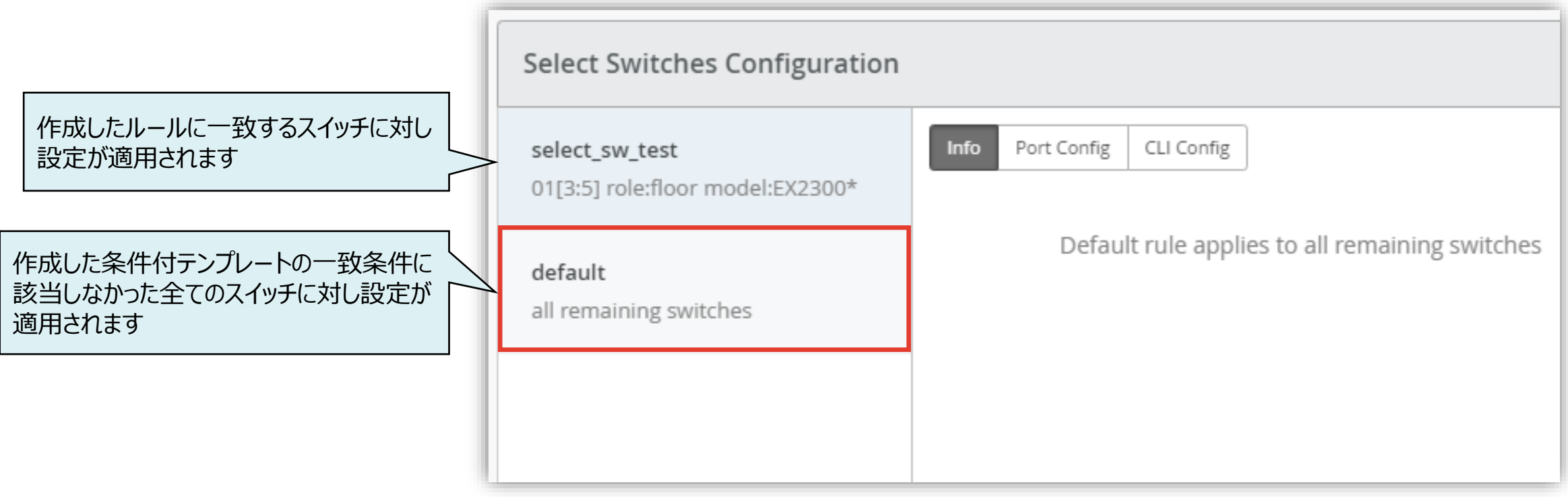

**ルールの上書き**

1. [Site] から [Switch Configuration] を 選択します

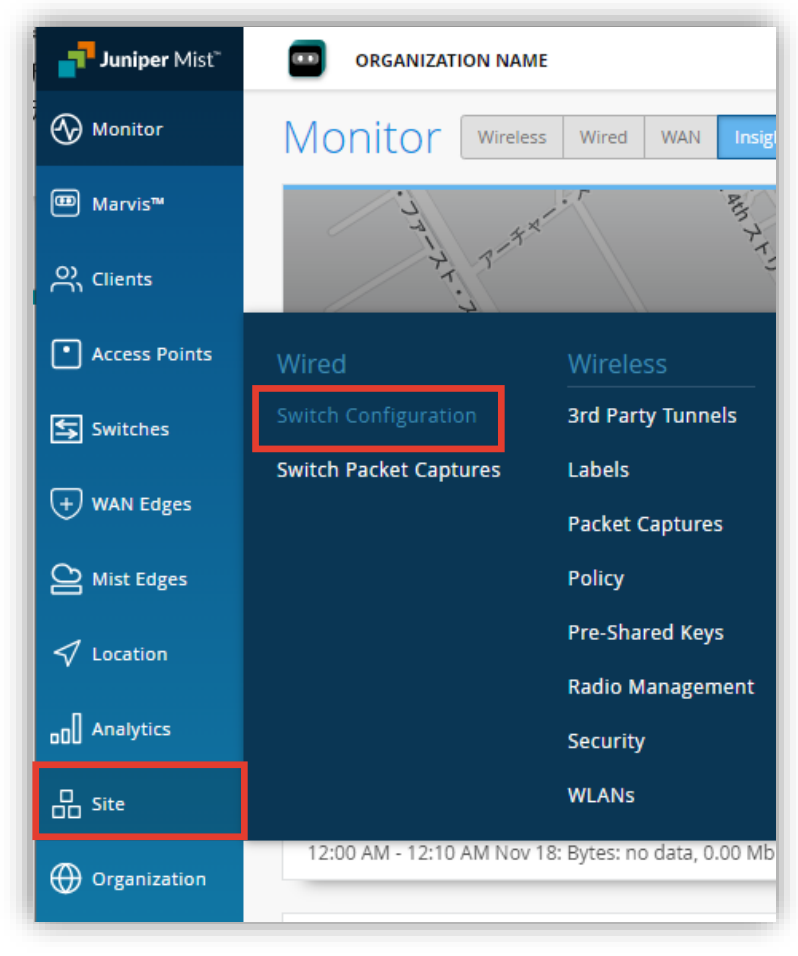

2. 編集対象の [Site] を選択します

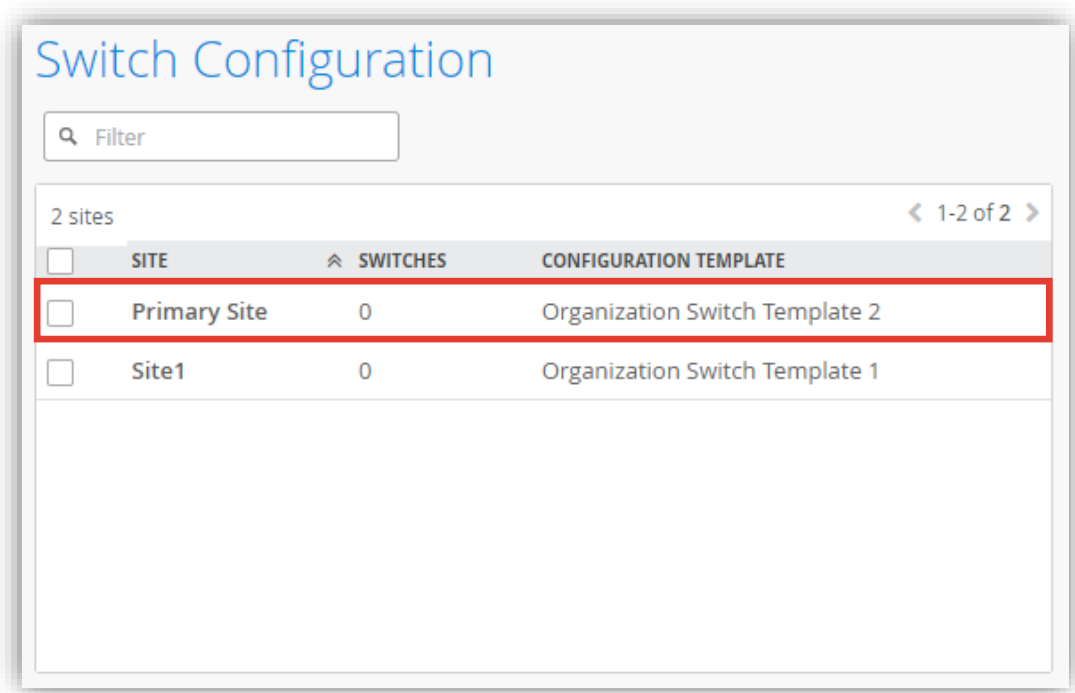

**ルールの上書き**

3. [Select Switches Configuration] の項目にて設定します

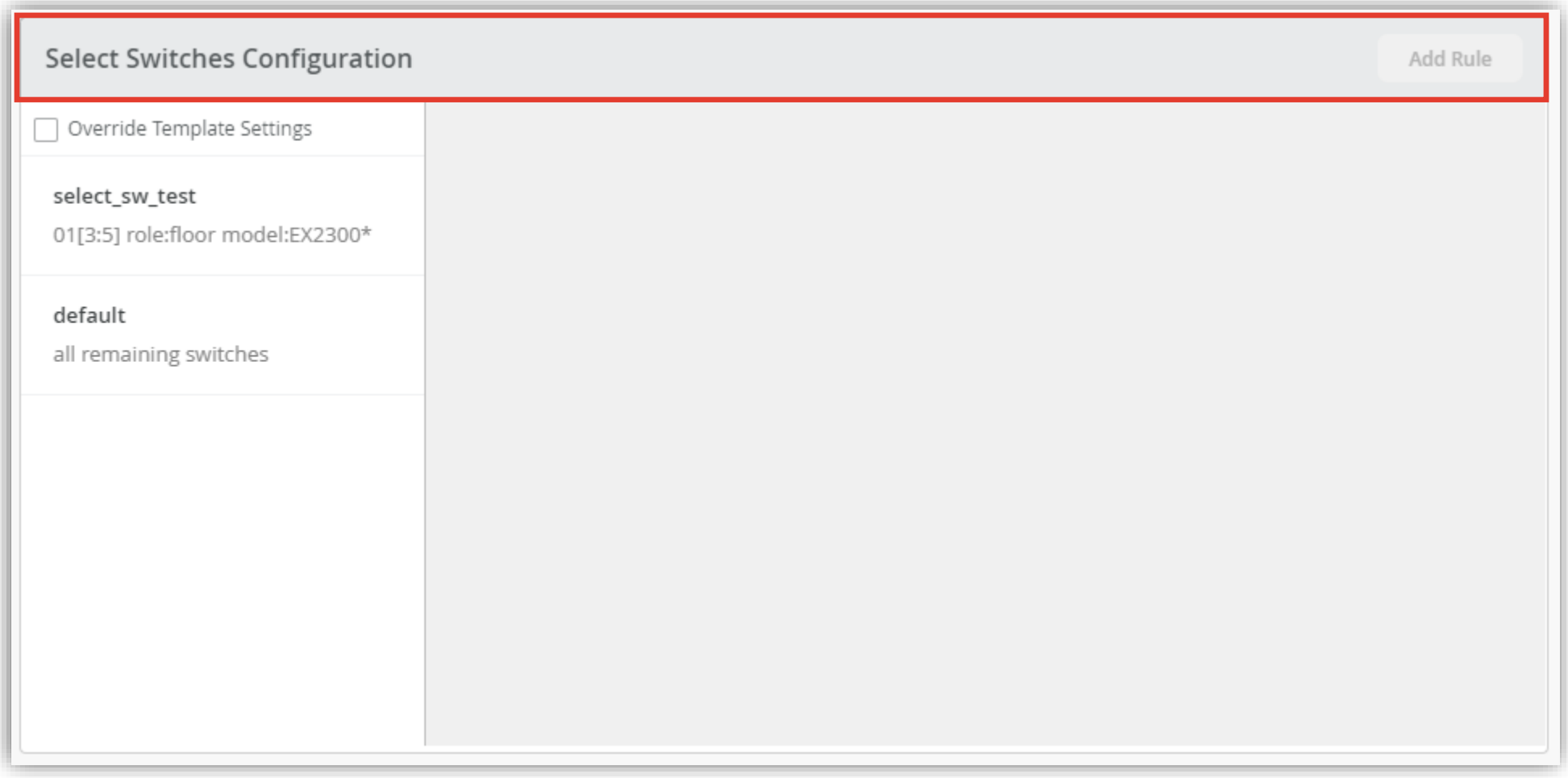

**ルールの上書き**

- 4. ルールを上書きする場合は [Override Template Settings] にチェックを入れます
- 5. [Add Rule] をクリックし、適用条件、ポート設定、CLI コマンドをそれぞれ設定します

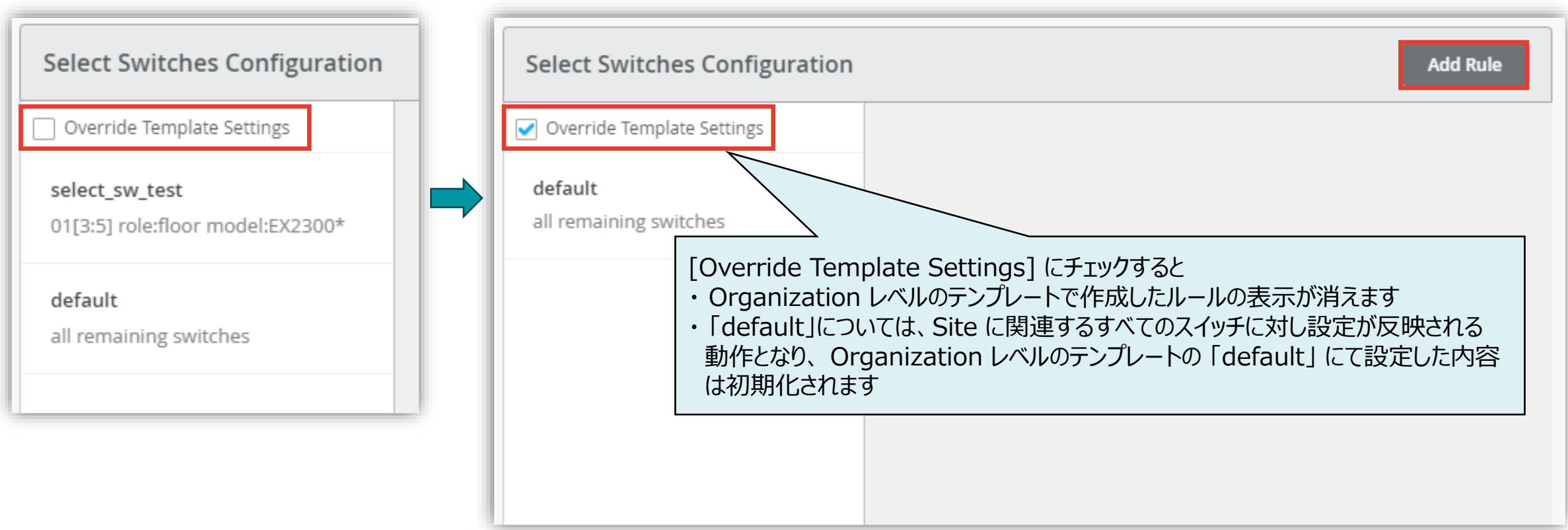

**ルールの上書き**

6. ルールの作成は前項の 「Organization レベルの条件付テンプレート適用」と 同様の手順となります

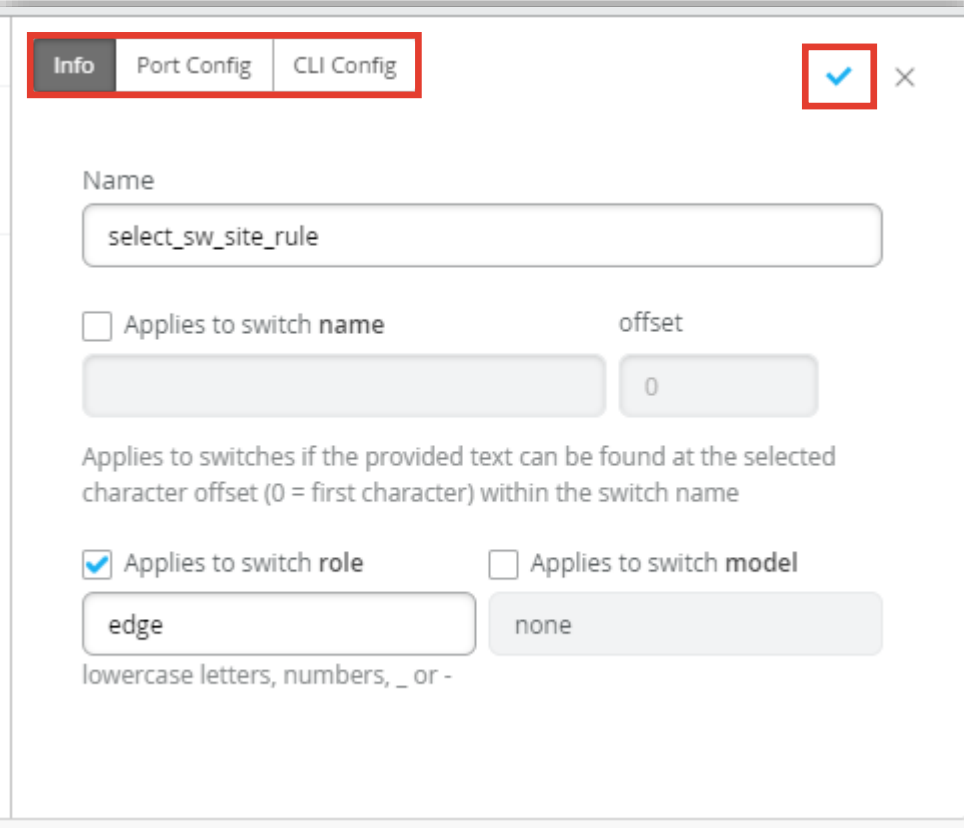

7. [Save] をクリックし編集内容を保存します

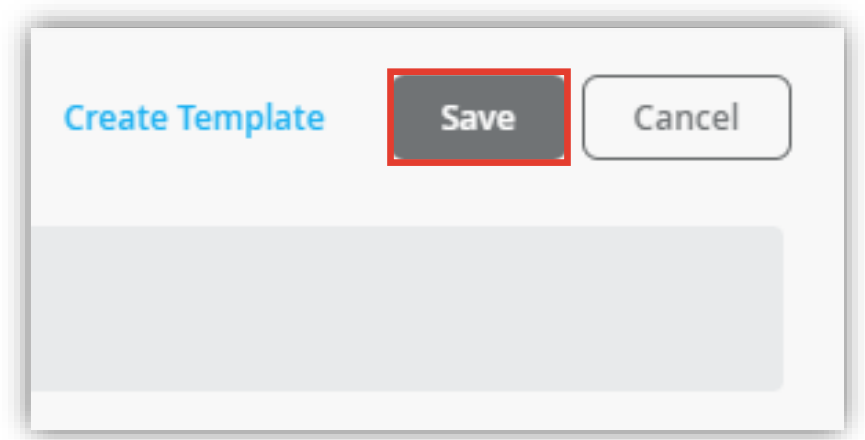

**ルールの上書き**

8. 変更の差分が表示されるので、確認して再度 [Save] を クリックします

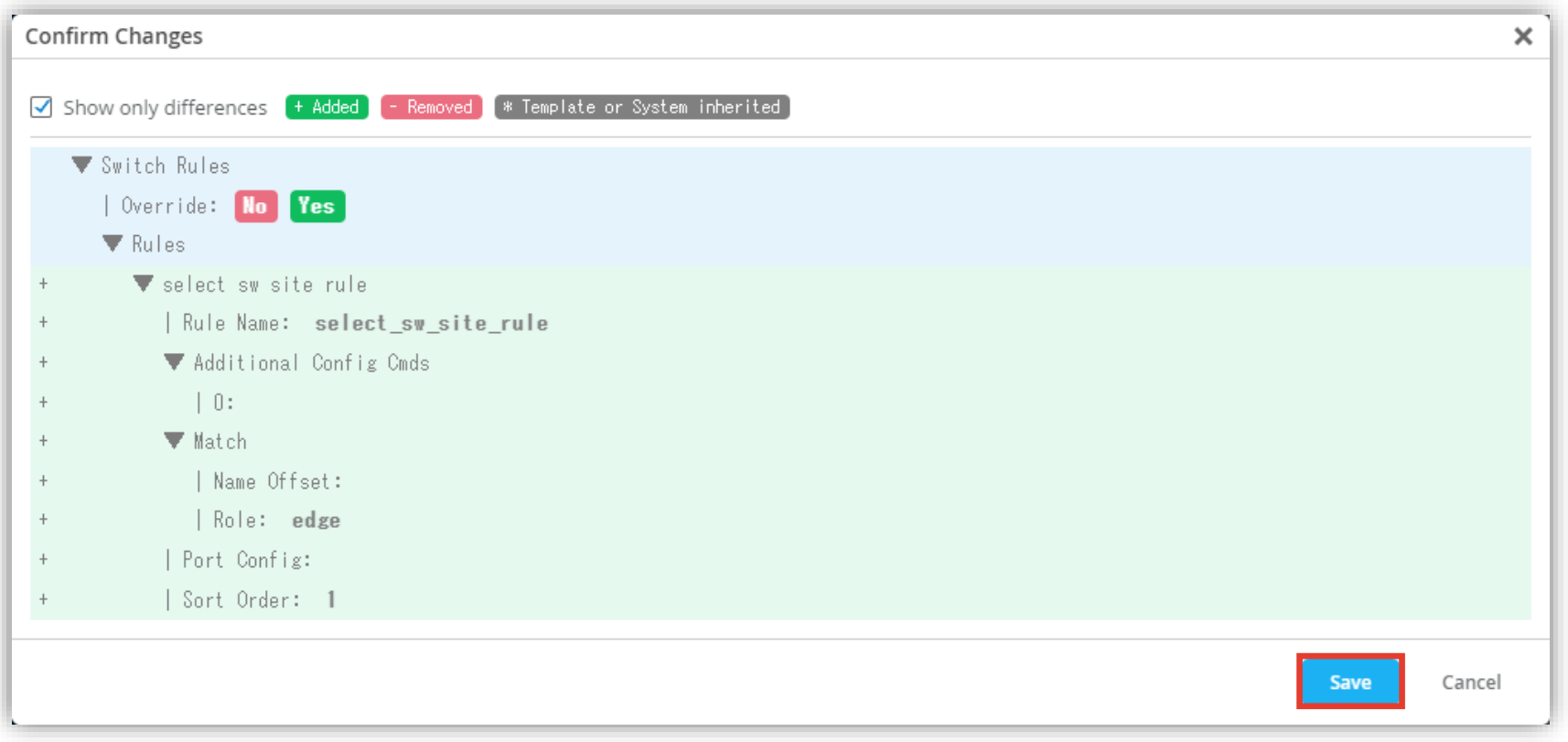

**ルールの切り戻し**

- 1. [Override Template Settings] のチェックを外すと Site レベルの条件付テンプレートの表示が消え Organization レベルの条件付テンプレートで作成したルールが適用されます
- 2. この状態で Site レベルのテンプレートの [Save] をクリックすると、Site レベルの条件付テンプレートのルールが 一括で削除されますのでご注意下さい

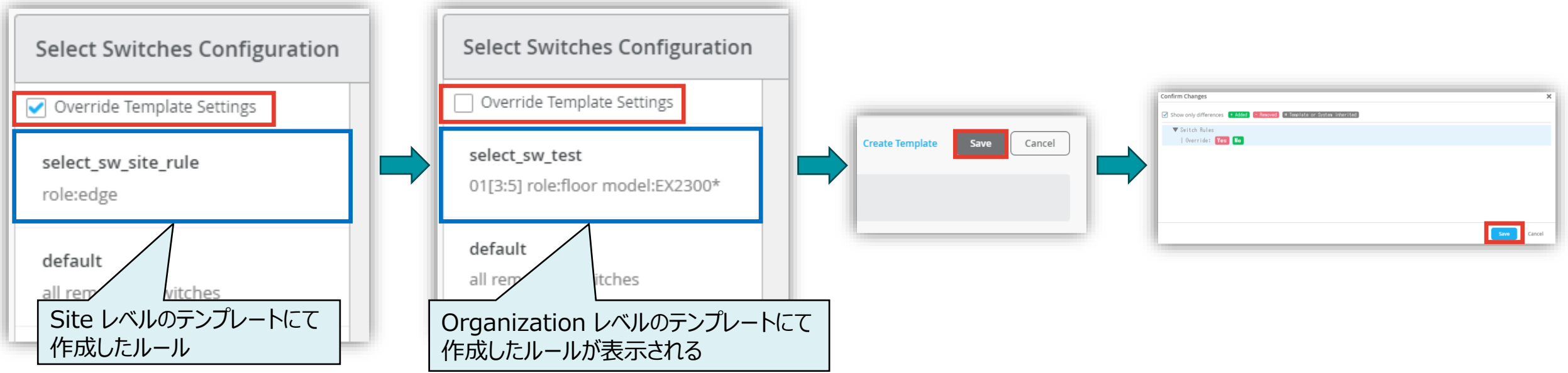

# Thank you

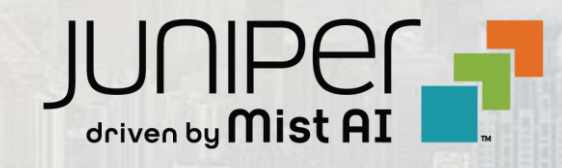

© 2023 Juniper Networks **<sup>20</sup>** Juniper Business Use Only